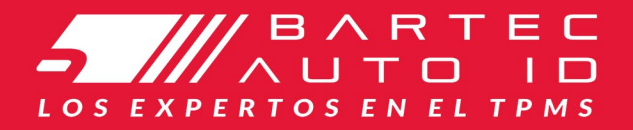

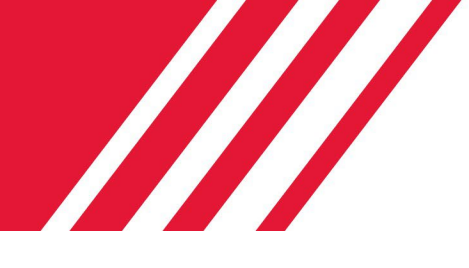

# **SCHRADER TECH450<br>Herramienta del Sistema de Monitoreo de la Presión de los**

Neumáticos

# Guía del usuario

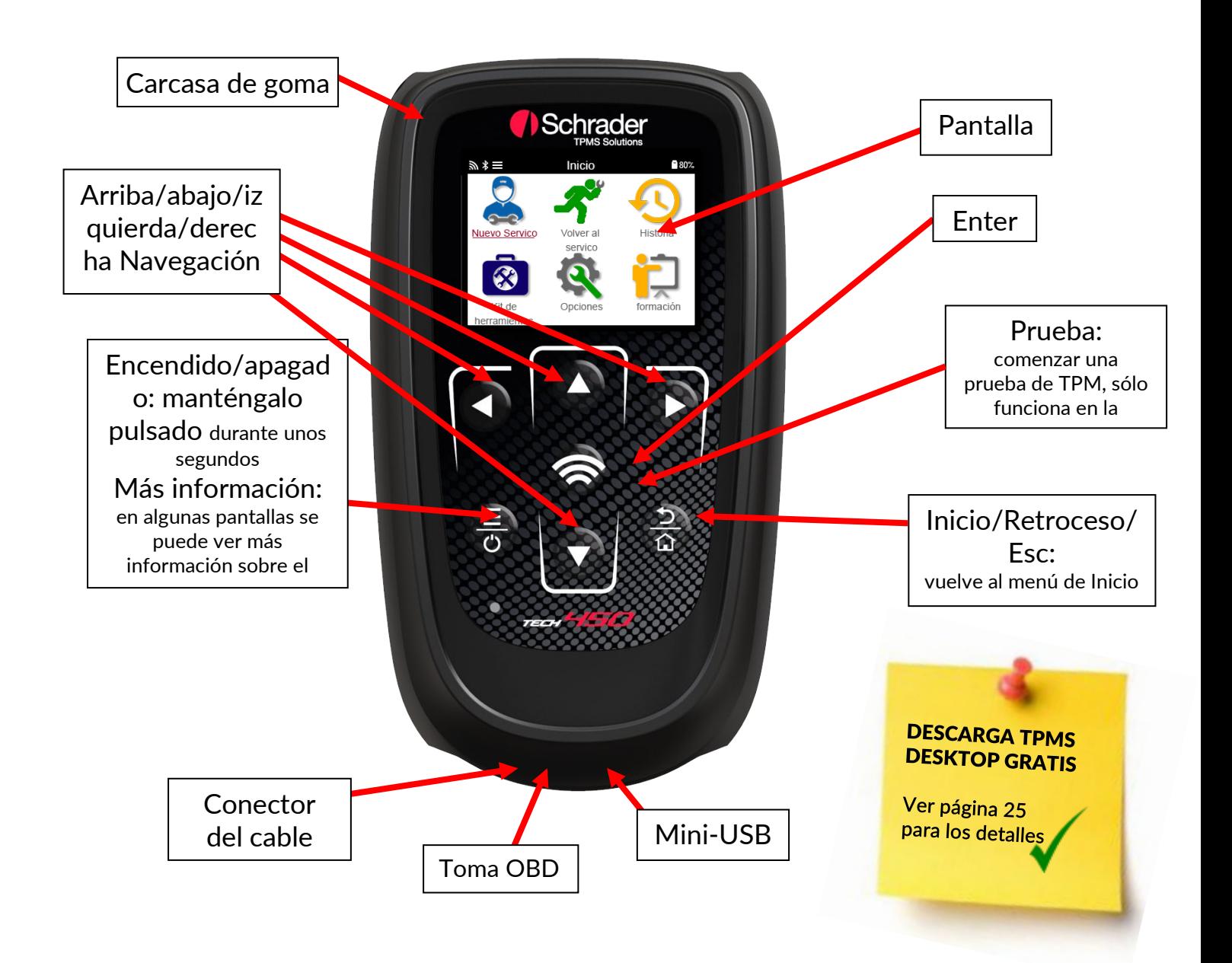

# PRÓLOGO

<span id="page-1-0"></span>Gracias por elegir la TECH450. Este manual le ayudará a poner en funcionamiento su herramienta y le explicará cómo sacar el máximo provecho de todas sus grandes características.

### POR FAVOR, ASEGÚRESE DE QUE SU HERRAMIENTA ESTÉ COMPLETAMENTE CARGADA ANTES DE USARLA POR PRIMERA VEZ Y ANTES DE REGISTRO.

Si necesita más ayuda, por favor visite las páginas de apoyo en nuestro sitio web en www. bartecautoid.com

# **LISTA DE CONTENIDOS**

<span id="page-2-0"></span>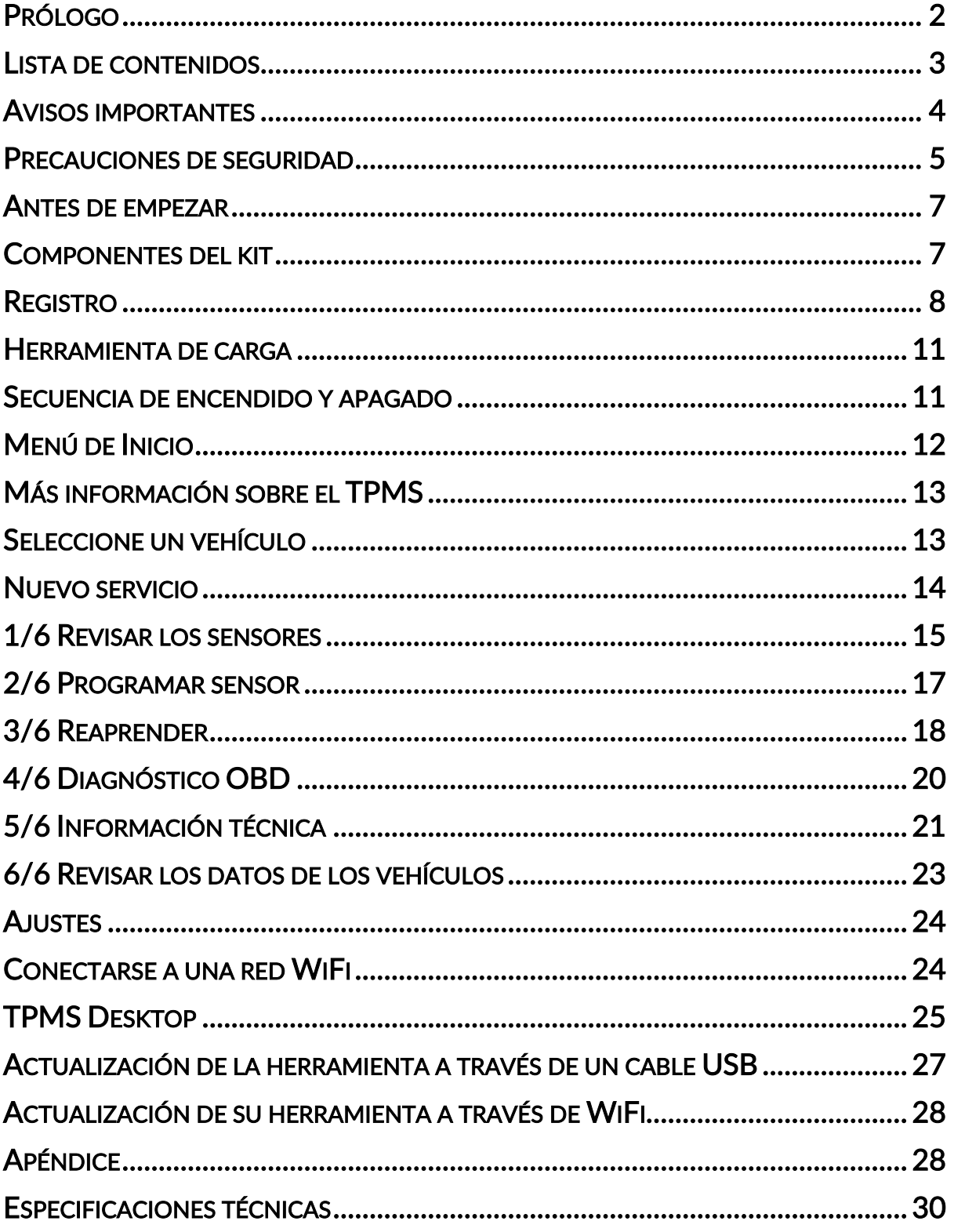

### AVISOS IMPORTANTES

### <span id="page-3-0"></span>DEFINICIONES DE SEGURIDAD

Todos los mensajes de Peligro, Advertencia, Importante y Nota deben ser seguidos para su seguridad. Estos mensajes de seguridad están en la siguiente forma

PELIGRO: Significa que puedes arriesgarte a perder la vida.

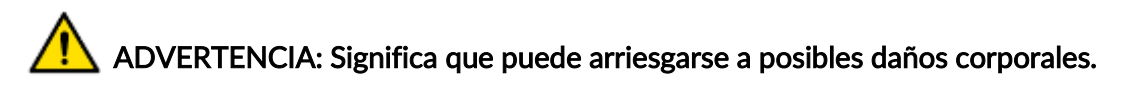

PRECAUCIÓN: Significa que se arriesga a dañar el vehículo o la herramienta.

Estos mensajes de seguridad cubren situaciones de las que Bartec es consciente. Bartec no puede conocer, evaluar y asesorar sobre todos los posibles peligros. Debe estar seguro de que cualquier condición o procedimiento de servicio que se encuentre no ponga en peligro su seguridad personal.

### DERECHOS DE AUTOR

Ninguna parte de este manual puede ser reproducida, almacenada en un sistema de recuperación o transmitida, en cualquier forma o por cualquier medio, electrónico, mecánico, fotocopiado, grabado o de otra manera, sin el permiso previo por escrito de Bartec.

### AVISO LEGAL

Toda la información, ilustraciones y especificaciones contenidas en este manual de instrucciones técnicas se basan en la última información disponible en el momento de su publicación. Se reserva el derecho de hacer cambios en cualquier momento sin obligación de notificar a ninguna persona u organización de tales revisiones o cambios. Además, Bartec no será responsable de los errores contenidos en el suministro, desempeño o uso de este material.

### PRECAUCIONES DE SEGURIDAD

<span id="page-4-0"></span>Lea atentamente las instrucciones de instalación, funcionamiento y mantenimiento del manual del usuario.

No permita que personas no cualificadas utilicen este equipo. Esto evitará lesiones a las personas y daños al equipo.

El lugar de trabajo debe ser seco, suficientemente iluminado y bien ventilado.

No olvide que respirar monóxido de carbono (inodoro) puede ser muy peligroso e incluso mortal.

### CUANDO SE TRABAJA EN EL VEHÍCUI O:

- Usar ropa adecuada y actuar de manera que se eviten los accidentes de trabajo.
- Antes de arrancar, compruebe que el cambio de marchas esté en punto muerto (o en PARK (P) si la transmisión es automática) y ponga el freno de mano y compruebe que las ruedas estén completamente bloqueadas.
- No fume ni utilice llamas desnudas cuando trabaje en un vehículo.
- Use gafas de seguridad para proteger sus ojos de la suciedad, el polvo o las virutas de metal.

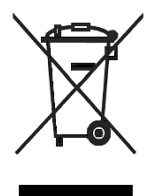

### ELIMINACIÓN DEL EQUIPO

- No elimine este equipo como residuos sólidos diversos, pero haga que se recojan por separado.
- La reutilización o el correcto reciclaje de los equipos electrónicos (EEE) es importante para proteger el medio ambiente y la salud humana.
- De acuerdo con la Directiva Europea WEEE 2012/16/UE, se dispone de puntos especiales de eliminación de residuos de aparatos eléctricos y electrónicos.
- Los administradores públicos y los productores de equipo eléctrico y electrónico participan en la facilitación de la reutilización y la recuperación de los desechos de equipo eléctrico y electrónico mediante estas actividades de recolección y el uso de arreglos de planificación apropiados.
- La eliminación no autorizada de desechos de aparatos eléctricos y electrónicos se castiga por ley con las sanciones correspondientes.

### DESHACERSE DE LAS BATERÍAS

• La TECH450 contiene una batería recargable de polímero de litio que no es accesible para el usuario.

### **ADVERTENCIA**

- Riesgo de incendio o explosión si la batería se reemplaza por un tipo incorrecto.
- Las baterías deben ser recicladas o desechadas adecuadamente. No tire las baterías como parte de la eliminación normal de residuos.
- No tirar las pilas a un fuego abierto

### USO CORRECTO DE LA HERRAMIENTA

• No exponga la herramienta a una humedad excesiva.

- No utilice la herramienta cerca de fuentes de calor o de emisiones contaminantes (estufas, hornos, etc.).
- No dejes caer la herramienta.
- No permita que la herramienta entre en contacto con agua u otros líquidos.
- No abra la herramienta ni intente realizar operaciones de mantenimiento o reparación en ninguna de sus partes internas.
- Se le aconseja que guarde el embalaje y que lo reutilice si la herramienta se traslada a otro sitio.
- No aplique etiquetas metálicas en la parte posterior de la herramienta, ya que esto puede causar una acumulación de calor durante la carga y un posible incendio.

### CUANDO USE LA HERRAMIENTA RECUERDE:

• No someta la herramienta a interferencias magnéticas o eléctricas.

### RECEPCIÓN, MANTENIMIENTO Y GARANTÍA:

Inspeccione la herramienta cuando se la entreguen. Los daños sufridos durante el envío no están cubiertos por la garantía. Bartec no aceptará ninguna responsabilidad por daños materiales o corporales que resulten del uso inapropiado del producto, la falta de mantenimiento o las condiciones incorrectas de almacenamiento.

Bartec ofrece formación a los clientes que desean adquirir los conocimientos necesarios para el uso correcto de sus productos.

Sólo el personal autorizado por Bartec puede hacer las reparaciones que sean necesarias. Esta herramienta está garantizada contra cualquier fallo de fabricación durante 12 meses a partir de la fecha de la factura (piezas y mano de obra) sólo si el producto ha sido utilizado correctamente. El número de serie debe permanecer legible y el comprobante de compra debe conservarse para su presentación cuando se solicite.

### Bartec Auto ID Ltd.

Unidad 9 El parque empresarial de Redbrook Camino de Wilthorpe **Barnsley** S75 1JN +44 (0) 1226 209226

### ANTES DE EMPEZAR

### <span id="page-6-0"></span>1. Cargando

AVISO: Sólo use la fuente de alimentación o el cable USB que se incluye en el juego de herramientas de la TECH450 para cargar esta herramienta. El uso de fuentes de alimentación no aprobadas puede dañarla y anulará la garantía de la herramienta.

### 2. Registro

La Bartec TECH450 puede ser registrada a través del software TPMS Desktop, que se encuentra en [www.tpmsdesktop.eu.](http://www.tpmsdesktop.eu/) Esto le permite al usuario actualizar la herramienta con el software más reciente a través del método que prefiera.

### 3. Actualización

Una vez que la herramienta es registrada a través de TPMS Desktop, verifique el nivel de software cargado al nivel disponible en línea y actualice la herramienta si es necesario. Se recomienda actualizarla a través del TPMS Desktop.

### 4. Desconectando del PC

AVISO: Antes de desconectar la herramienta de un PC, por favor asegúrese de "quitar el hardware de forma segura" primero, localizando el icono "Quitar el hardware de forma segura" en la parte inferior derecha de la pantalla del PC. Esto evitará que los datos de la herramienta se corrompan.

### COMPONENTES DEL KIT

<span id="page-6-1"></span>El kit de la TECH450 dentro de la caja de herramientas incluye:

- Herramienta de activación de TPMS TECH450
- Cable OBD
- Cargador Qi
- Cable USB
- Maletín de herramientas

### Identificación de los componentes y características del kit

La herramienta TECH450 funciona con baterías y genera un campo magnético de baja frecuencia para activar los sensores de los neumáticos. Recibe señales de radio UHF de los sensores de neumáticos, típicamente a 434MHz.

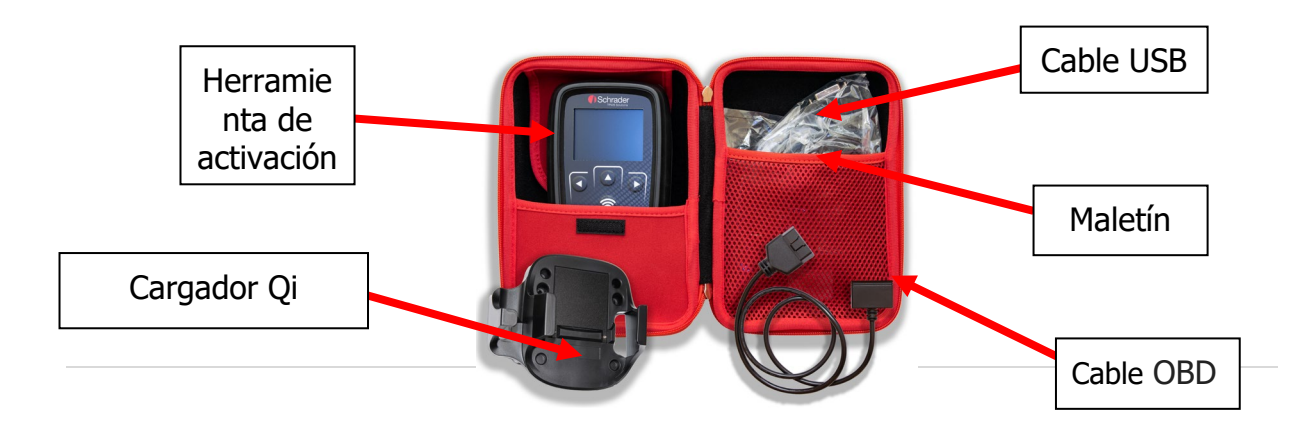

# **REGISTRO**

<span id="page-7-0"></span>El registro automático tiene lugar cuando la herramienta se enciende por primera vez. El registro permite la notificación de las actualizaciones de software y la posibilidad de descargar archivos de actualización a la herramienta. Una vez que una cuenta ha sido hecha con TPMS Desktop, la herramienta será registrada en esa cuenta y las últimas actualizaciones disponibles serán descargadas.

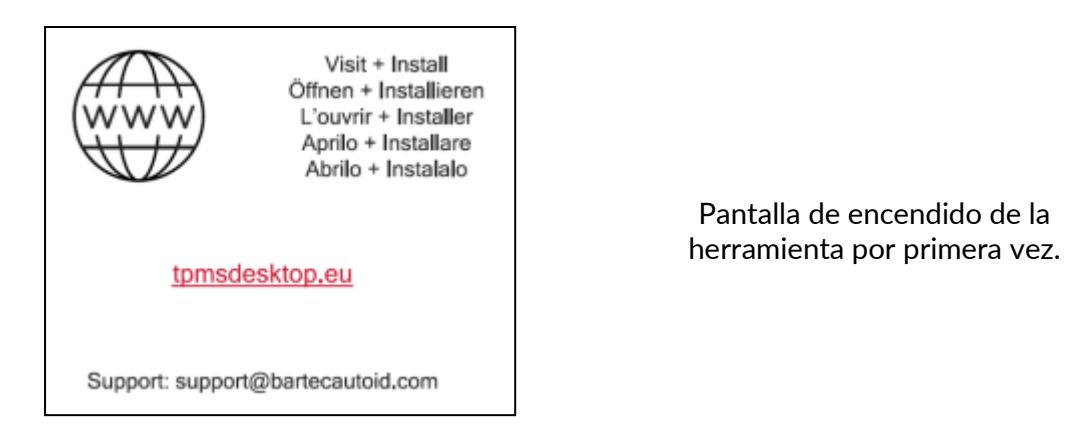

Para registrar una herramienta, navegue hasta TPMS Desktop Bartec en tpmsdesktop.eu en su PC.

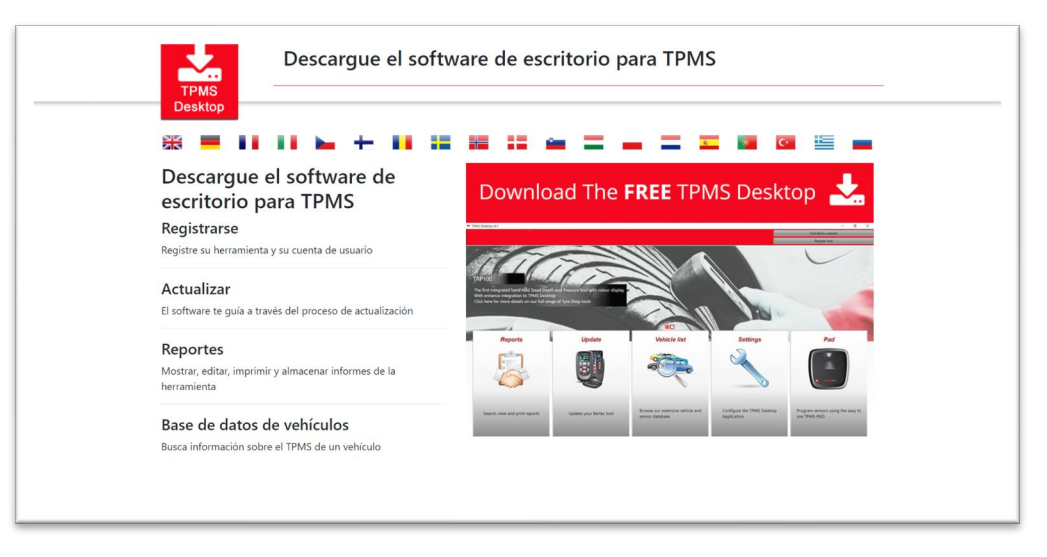

Descargue el software de TPMS Desktop, y luego instálelo usando 'setup.exe'. Cuando el TPMS Desktop haya sido cargado por primera vez, al usuario se le presentará lo siguiente:

Selecciona "Registrarse" para crear una nueva cuenta. Aparecerá la siguiente pantalla:

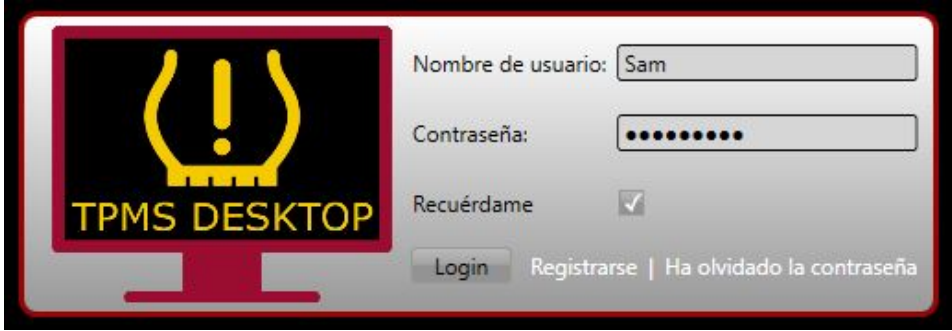

Es importante rellenar todos los campos de forma completa y precisa. Esta información ayudará a Bartec a mantenerse en contacto con respecto a actualizaciones y otra información importante sobre el TPMS. Elija un nombre de usuario (sin espacio) y una contraseña. Si los detalles son aceptados, este mensaje aparecerá:

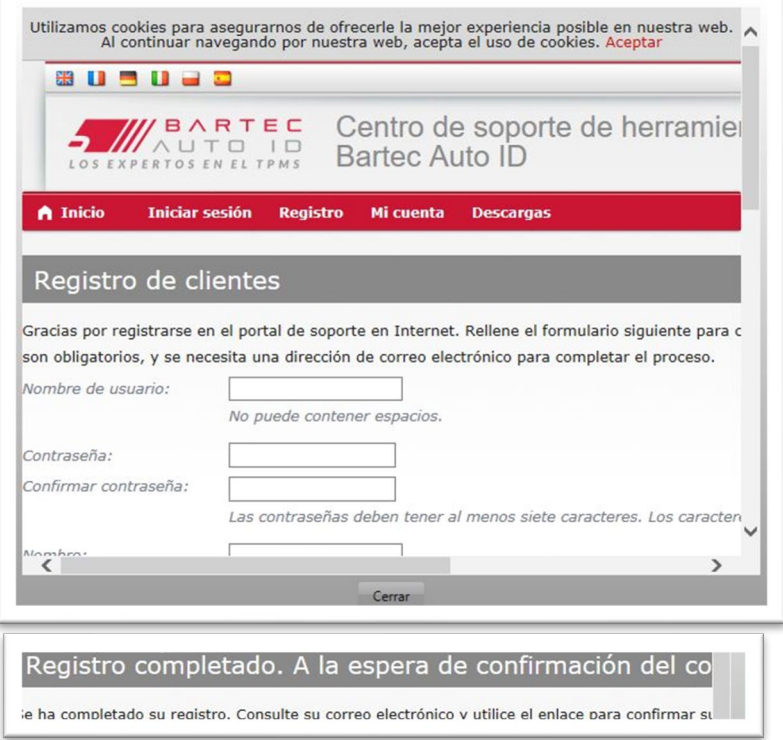

El siguiente correo electrónico debería llegar en unos pocos minutos:

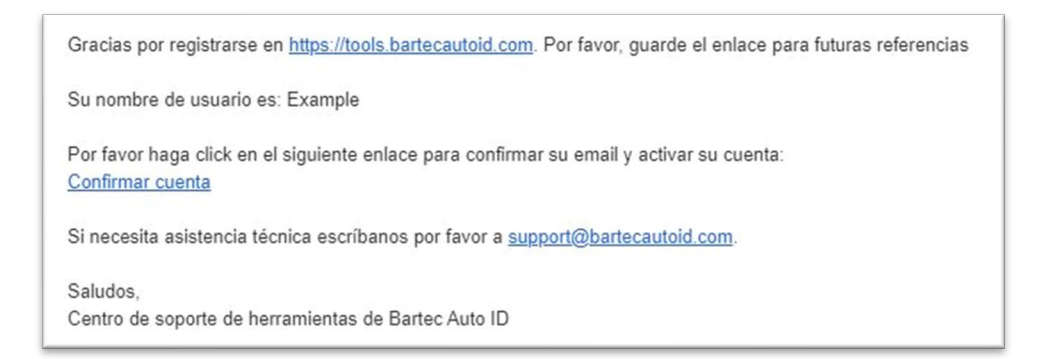

Al hacer clic en 'Confirmar cuenta' llevará al usuario a la página web y la siguiente página mostrará que el registro se realizó con éxito. Regrese al TPMS Desktop para iniciar sesión.

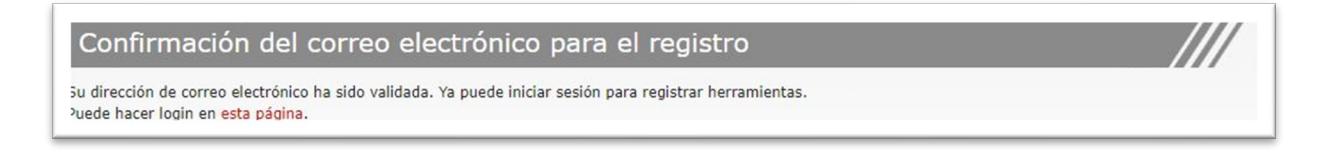

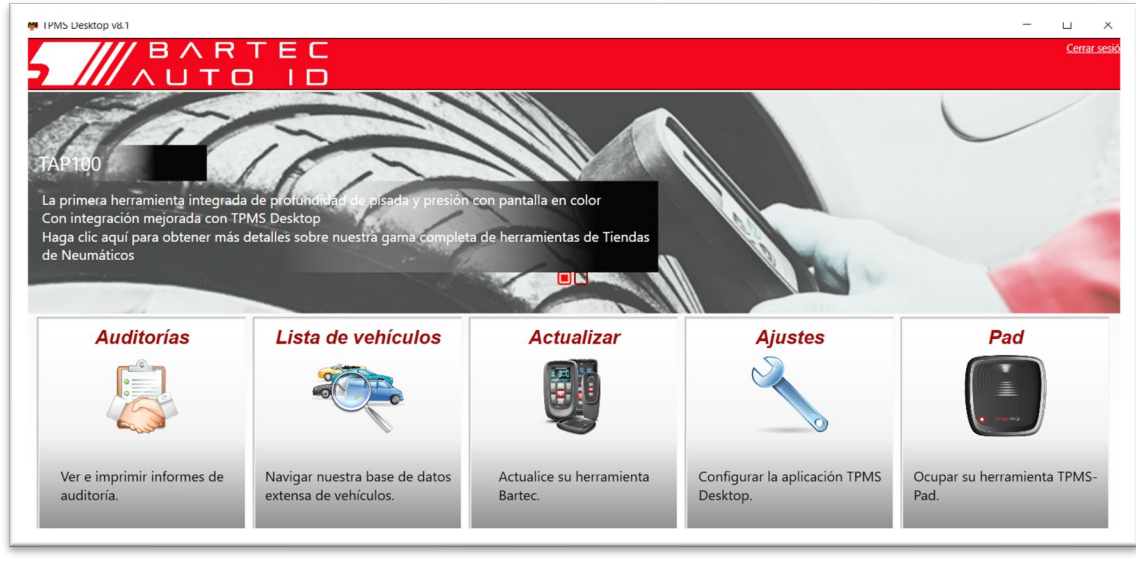

Después de entrar, la pantalla principal del TPMS Deskop se muestra.

Conecta la TECH450 a la computadora. El TPMS Desktop registrará automáticamente la herramienta y mostrará el mensaje: "herramienta registrada exitosamente". TPMS Desktop entonces buscará cualquier actualización que pueda ser aplicada a la herramienta. Alternativamente, el usuario puede navegar hasta "Actualizar".

Una vez registrado, el usuario verá la herramienta en la lista, junto con una indicación de si la herramienta está actualizada:

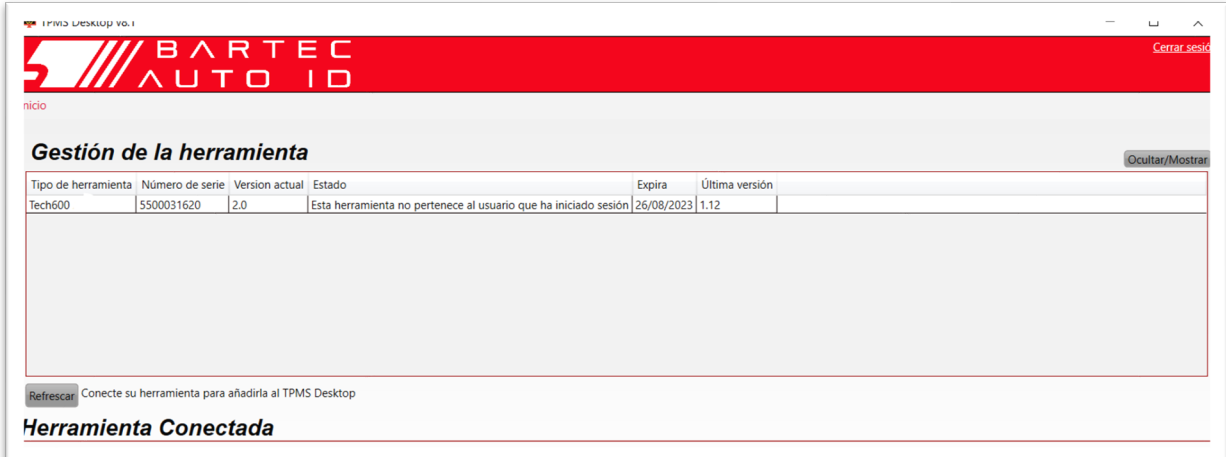

Se recomienda actualizar la TECH450 y mantenerla al día usando el TPMS Desktop.

## HERRAMIENTA DE CARGA

<span id="page-10-0"></span>La TECH450 se envía con una batería cargada. Se recomienda que la herramienta se cargue más de 2 horas antes de su primer uso. Para un rendimiento óptimo, manténgala siempre suficientemente cargada.

La TECH450 notificará al usuario cuando la batería tenga poca energía, y el icono de la batería cambiará de color de blanco a rojo. Cuando hay una cantidad insuficiente de energía restante en la batería, la TECH450 guardará todos los datos del TPM y luego se apagará.

### SECUENCIA DE ENCENDIDO Y APAGADO

<span id="page-10-1"></span>Mantenga pulsado el  $\overline{\text{O}}$  botón de encendido durante dos segundos para encender la

 $\circ$ herramienta. Para apagar la herramienta, mantenga pulsado el botón de encendido durante tres segundos.

El apagado automático es después de 10 minutos de inactividad. Esto se puede cambiar en el menú de ajustes.

La unidad se enciende automáticamente cuando el cargador o el puerto USB están en uso - el apagado automático no está operativo. La herramienta no puede funcionar cuando está enchufada.

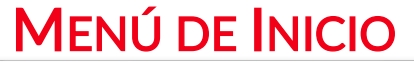

<span id="page-11-0"></span>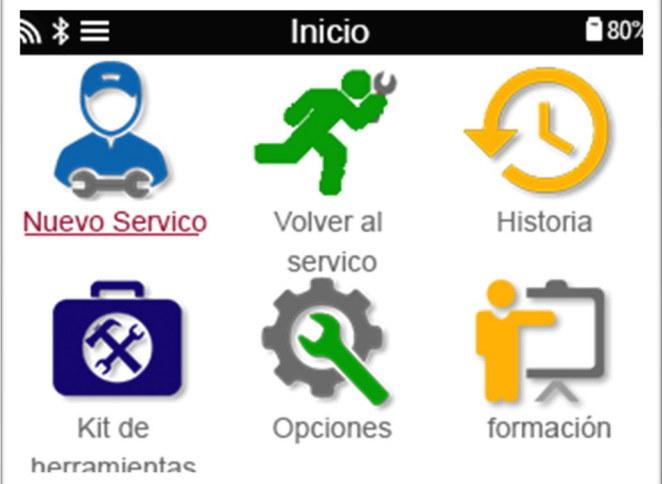

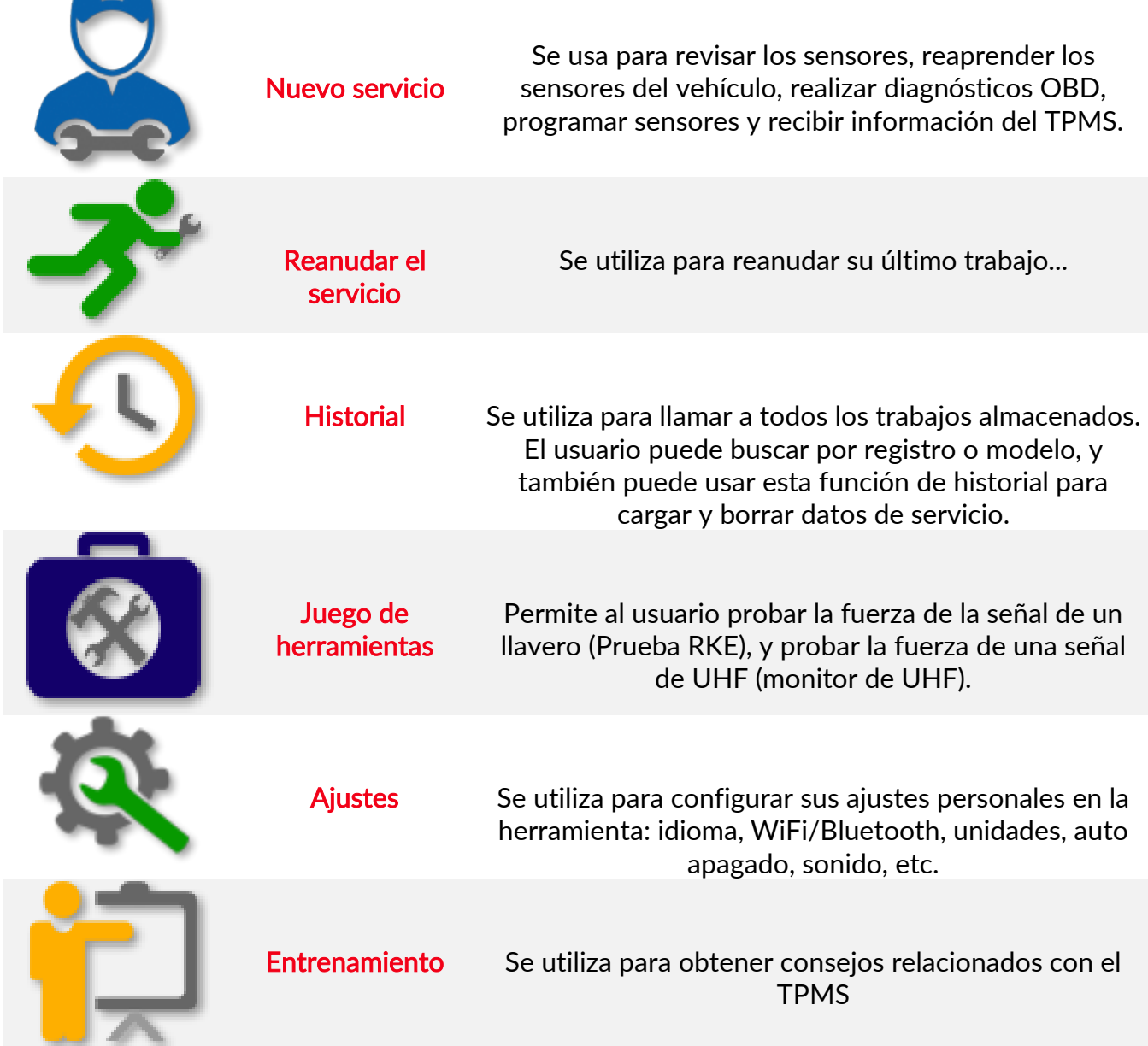

# MÁS INFORMACIÓN SOBRE EL TPMS

<span id="page-12-0"></span>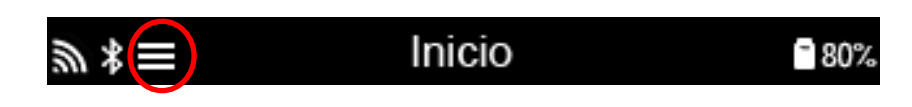

<span id="page-12-1"></span>Si usted ve este ícono en la pantalla presione  $\overline{\text{O}}$  para obtener más información sobre el TPMS o sobre las opciones del TPMS.

## SELECCIONE UN VEHÍCULO

Cuando se inicia un Servicio Nuevo, al usuario se le pedirá que seleccione el vehículo que requiere mantenimiento del TPMS. Desplácese a través de los menús para seleccionar el fabricante, modelo y año correctos para ver todas las funciones de servicio disponibles.

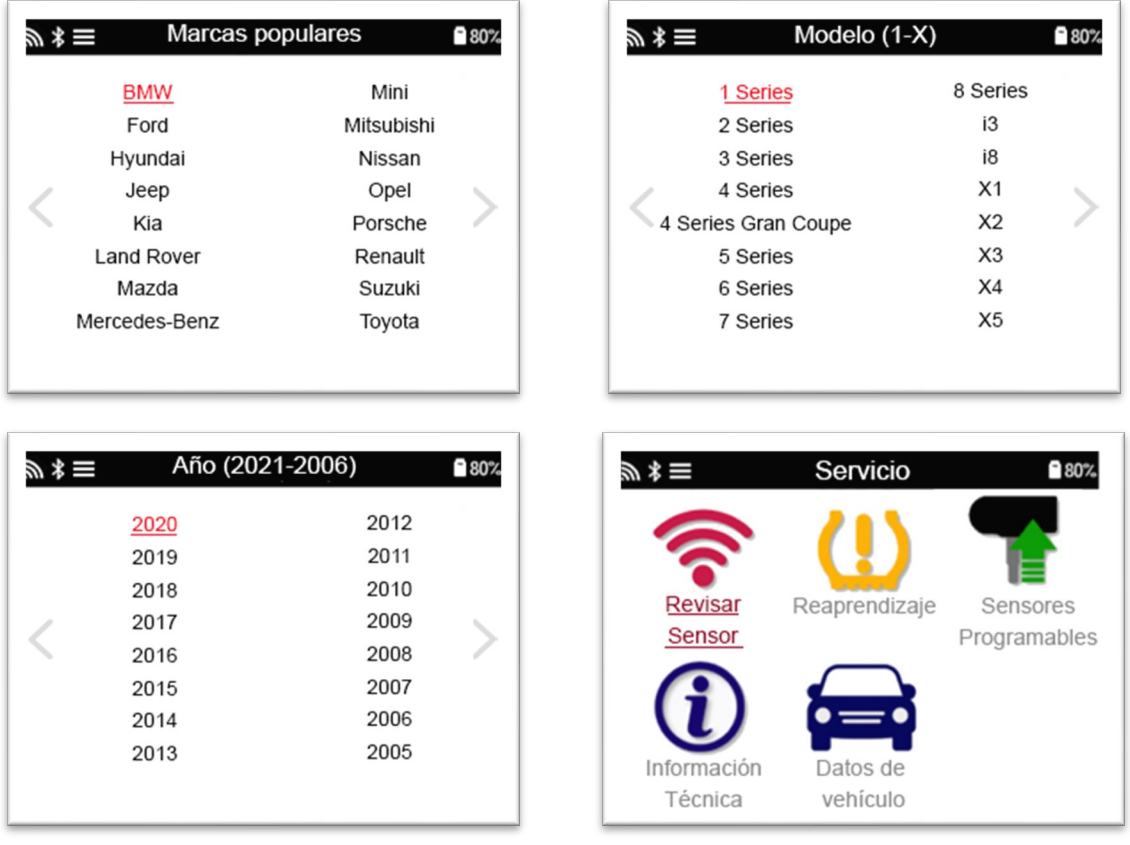

# NUEVO SERVICIO

<span id="page-13-0"></span>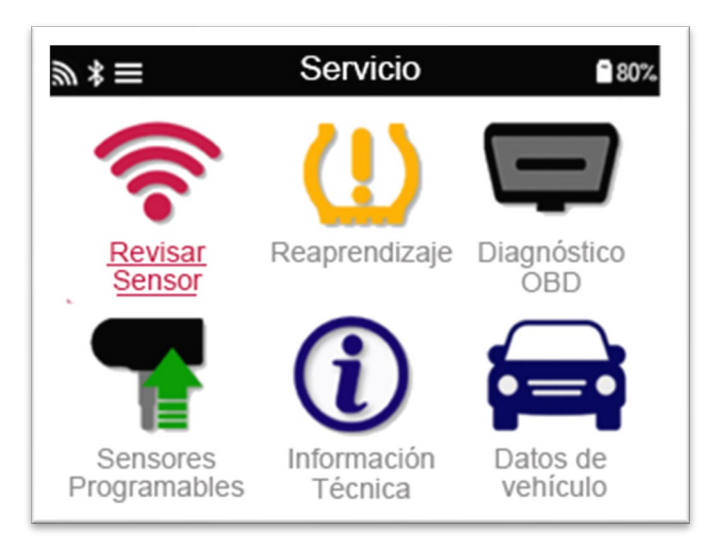

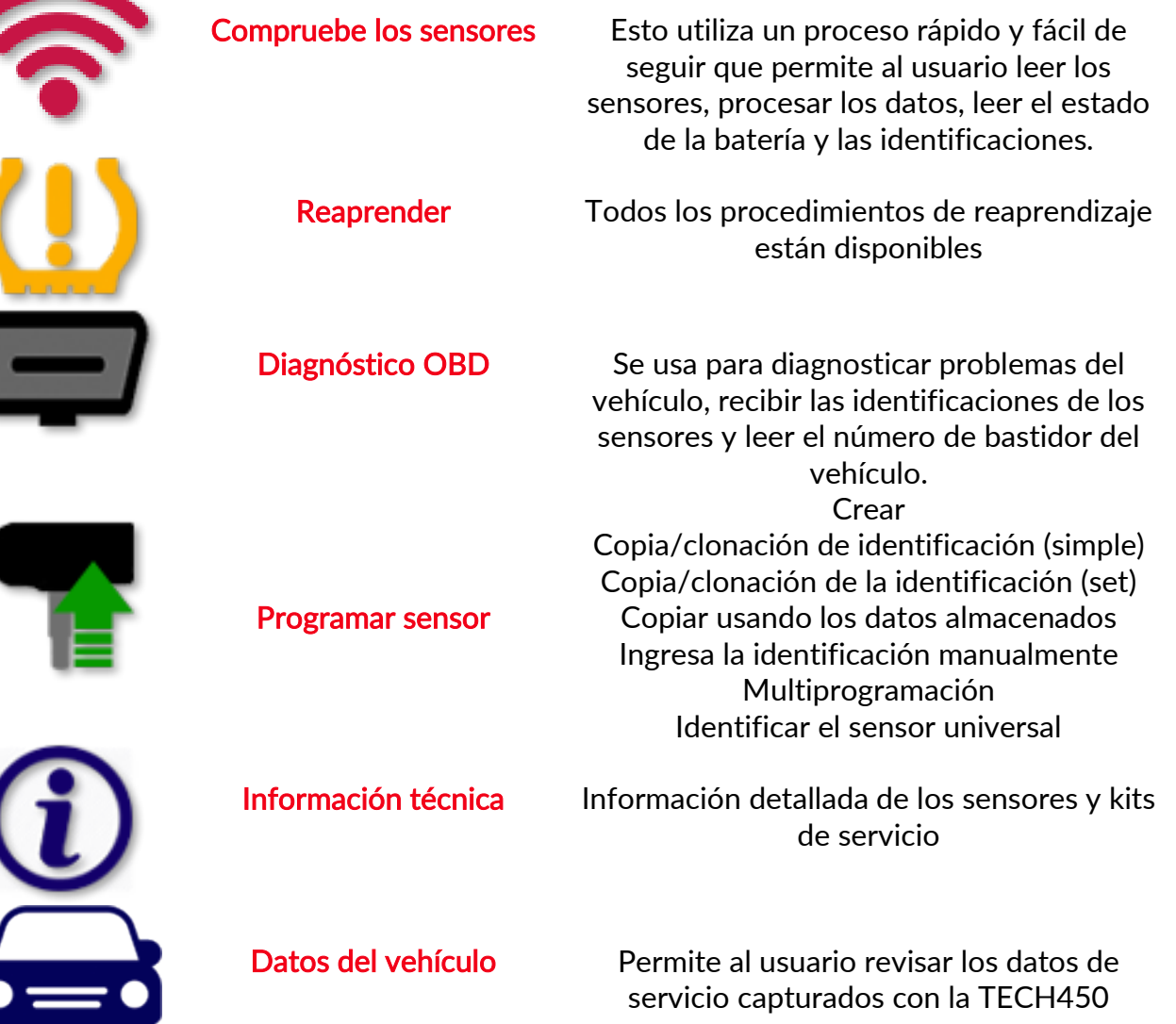

# 1/6 REVISAR LOS SENSORES

<span id="page-14-0"></span>Use esta función para probar los sensores instalados antes de continuar con los pasos siguientes.

Para revisar el estado de los sensores del TPMS en el vehículo, seleccione Revisar Sensores en la Pantalla de Servicio. Debería aparecer una pantalla similar a la siguiente:

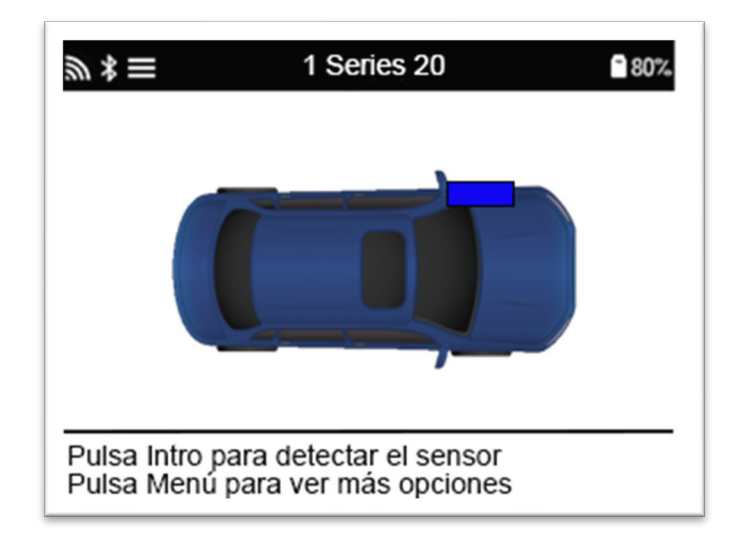

Utilice las teclas de flecha para seleccionar el sensor que necesita ser leído.

### Sensores activados por LF

Para probar un sensor, la herramienta debe colocarse al lado del vástago de la válvula y la tecla 'Test' debe ser presionada.

### Posicionamiento de la herramienta

No toque el borde de metal. La herramienta debe apuntar a través de la goma al sensor.

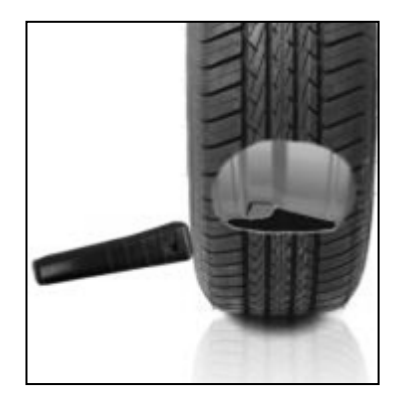

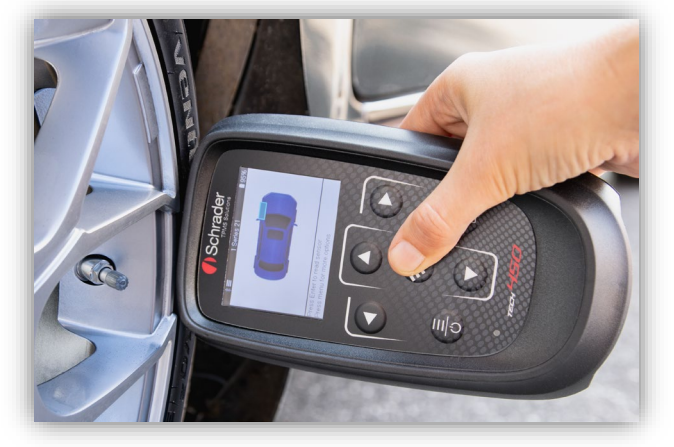

(Nota: con los sensores Ford Banded la herramienta debe ser sostenida 180°/opuesta desde la posición del tallo)

### Sensores no activados por LF (algunos sensores de Beru hasta 2009)

Si la herramienta requiere un desinflado rápido de los neumáticos (del orden de 10psi o 0,5bar), entonces desinflar el neumático y colocar la herramienta junto a la potencia mientras se pulsa la tecla de prueba.

Durante la prueba, la pantalla confirma el tipo de sensor que se está probando y muestra una barra de progreso.

Las diferentes marcas de sensores responden a diferentes velocidades/intervalos de tiempo.

### POSIBLES ESCENARIOS DE LECTURA

Tenga en cuenta que si se ha sustituido un sensor defectuoso, será necesario seguir algún método de procedimiento de reaprendizaje, como se explica más adelante en este manual.

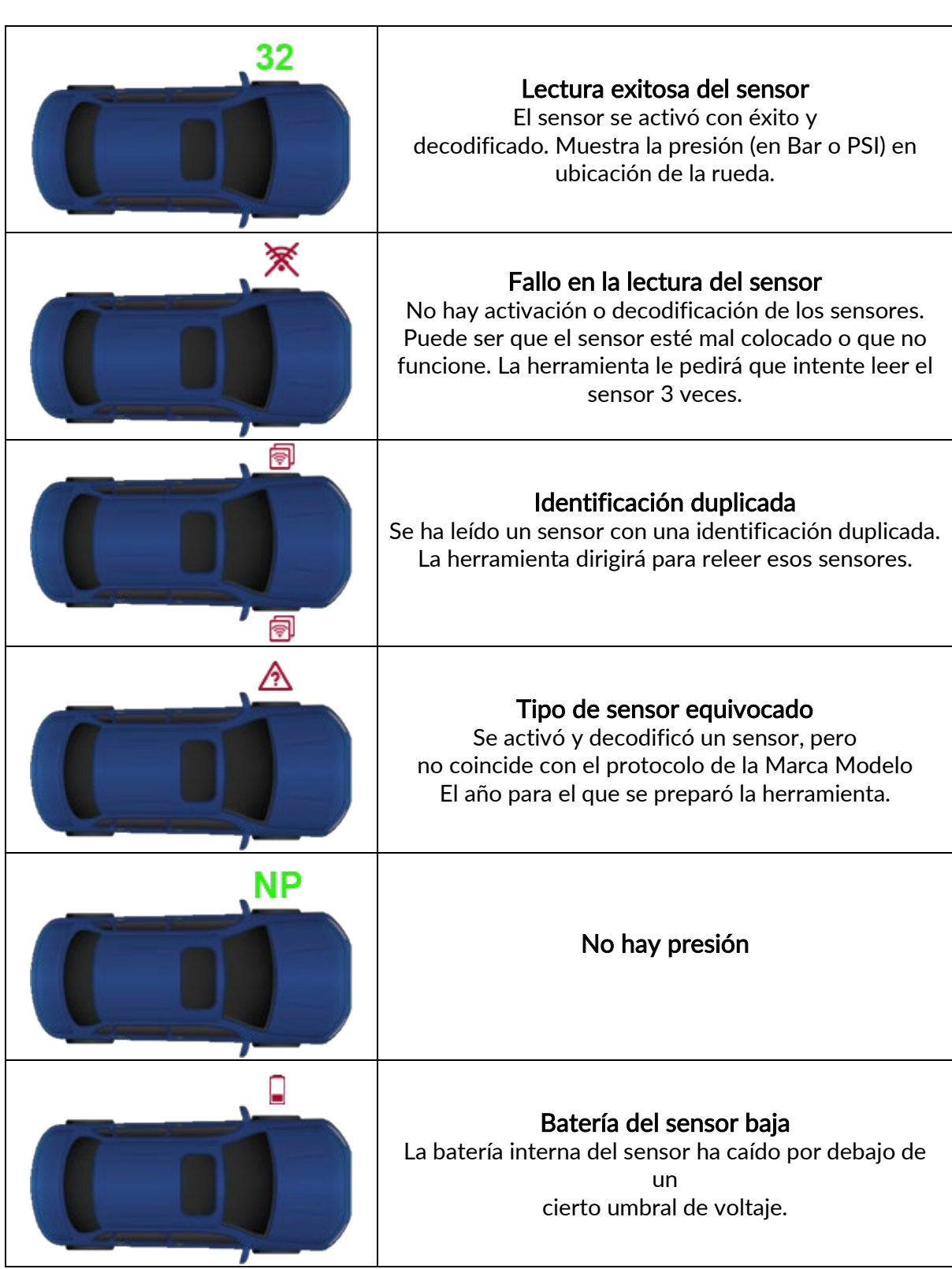

# <span id="page-16-0"></span>2/6 PROGRAMAR SENSOR<br>El "Programar sensor" en el menú de servicio permite la función de programar sensores de

repuesto como el HUF IntelliSens, Alcar Sensors o el Schrader EZ-sensor. Incluso cuando ya están montados en una rueda o programados en otro vehículo.

El usuario puede elegir entre una selección de sensores que coinciden con el MMY preseleccionado.

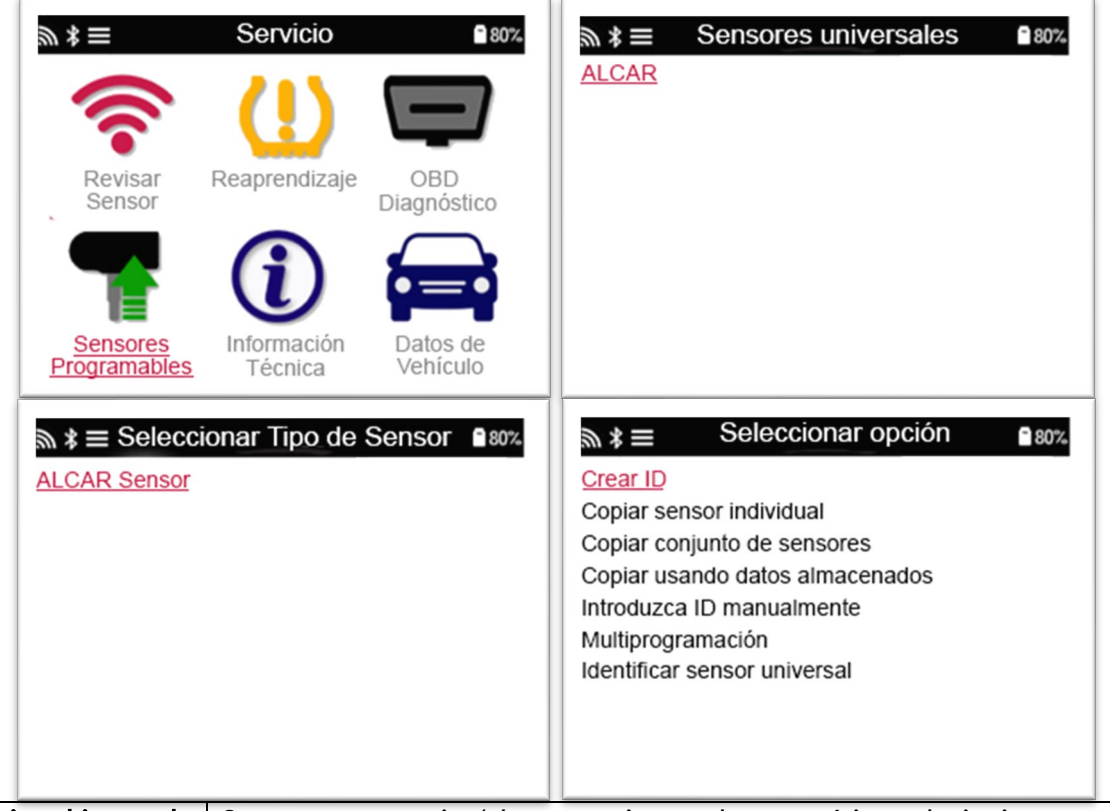

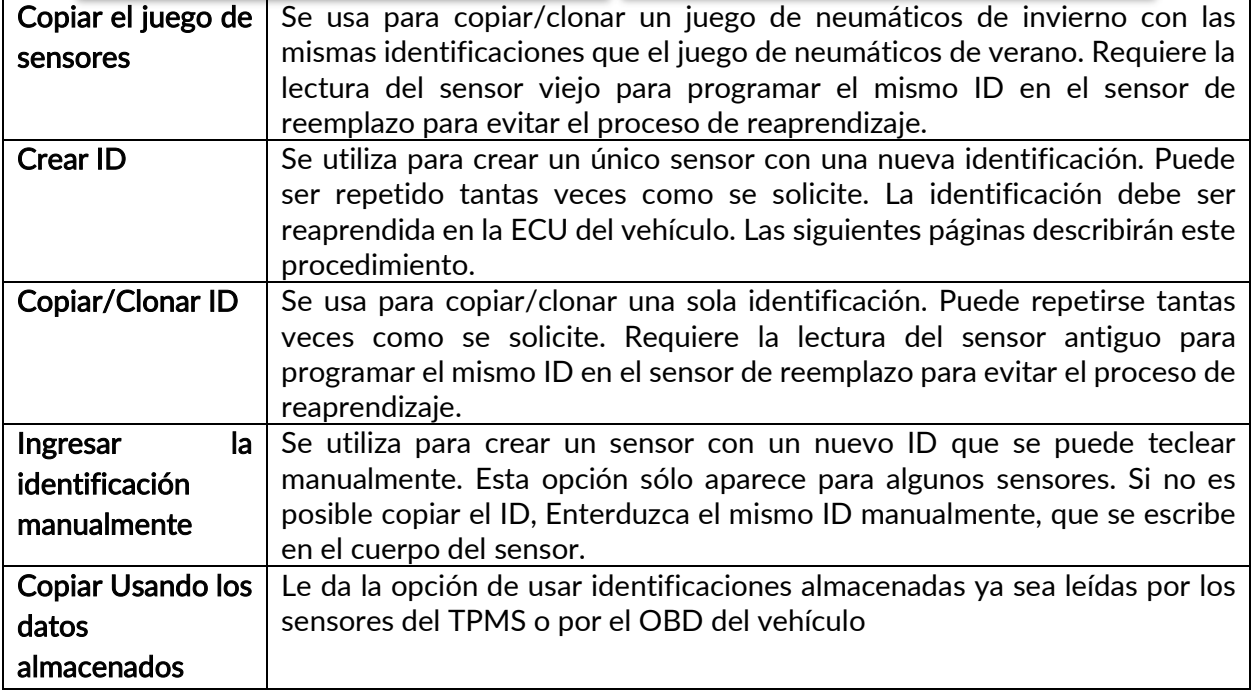

La lista de cobertura actual se puede consultar en [www.bartecautoid.com](http://www.bartecautoid.com/)

El usuario tiene la opción de crear o copiar la identificación.

Aviso: Los sensores deben ser leídos antes de copiar.

Los sensores que pueden ser programados por la herramienta pueden tener procedimientos y tiempos ligeramente diferentes.

Posición del sensor recomendada para la programación:

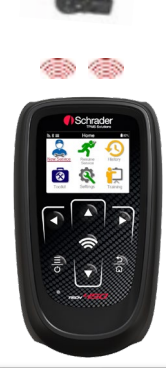

### 3/6 REAPRENDER

<span id="page-17-0"></span>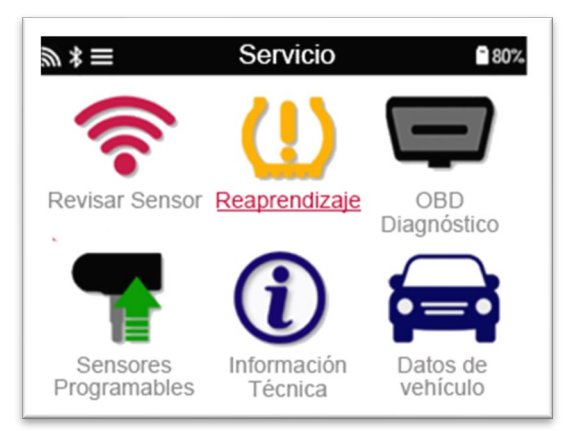

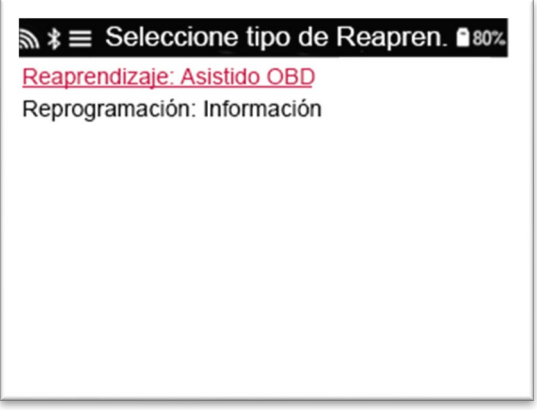

Para saber qué tipo de reaprendizaje está disponible para un vehículo, sólo tiene que encender la herramienta y seleccionar Reaprender. O consulte la lista de cobertura actual en [www.bartecautoid.com](http://www.bartecautoid.com/) > Descargas.

### Relevamientos estacionarios:

Las Rearmes Estacionarios usan el sistema de TPMS a bordo del vehículo para escuchar las transmisiones de los sensores mientras el vehículo está en la "Modalidad de Aprendizaje". Una vez que el vehículo esté en modo de aprendizaje, use la herramienta para activar los sensores. El vehículo escuchará las identificaciones de los sensores y se las aprenderá al vehículo.

### Activo (Conducción) Reaprender:

Algunos vehículos pueden ser reajustados por la conducción. Consulte los procedimientos de reaprendizaje en pantalla para obtener detalles sobre la distancia y la duración de la conducción. Puede llevar hasta 20 minutos volver a aprender las identificaciones de los sensores.

### OBD reaprende:

La conexión OBD permite a la TECH450 programar directamente el módulo electrónico del vehículo con las identificaciones de los sensores.

Obsérvese que no todos los vehículos soportan los modos de comunicación de los vehículos.

Se puede conectar el OBD cuando todos los sensores se leen con éxito y aparece el mensaje "Todos los sensores listos".

Por favor, utilice el menú "Información Técnica" y seleccione "Ver Información del Vehículo" para encontrar la ubicación del OBD.

#### reaprender información:

Esto contiene información adicional sobre el reaprendizaje para el vehículo seleccionado, que puede ayudarle si tiene algún problema. Un ejemplo sería para algunos vehículos Toyota y Lexus que utilizan un juego de neumáticos de verano y de invierno.

Después de seleccionar un método de reaprendizaje, siga las instrucciones de la herramienta para reaprender los sensores.

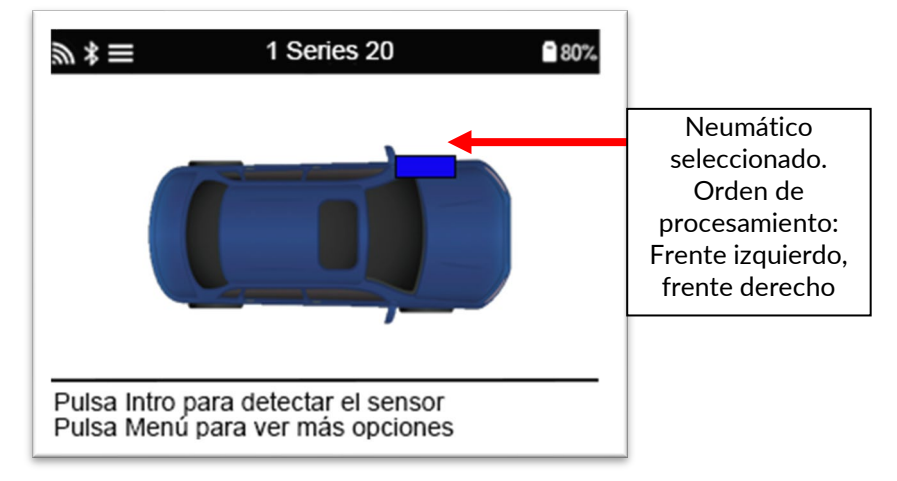

Además de la presión y la temperatura, también mostramos el "modo" del sensor. En algunos casos el modo no puede cambiarse y no es importante, pero en otros casos será necesario cambiarlo para que el reaprendizaje funcione.

Por ejemplo, si los sensores de un vehículo muestran "Estacionado" o "Conducción" ya están en el modo correcto. De lo contrario, utilice el comando "Cambio de modo" en el menú de acceso rápido. Si los sensores se muestran como modo de Nave, Apagado o Prueba, póngalos en modo Estacionado, usando el comando "Cambio de modo" en el Menú de Acceso Rápido

Pulse <sup>O</sup> para acceder al menú de acceso rápido y ver las opciones disponibles para el vehículo que requiere un reaprendizaje. Las opciones que no se requieren en un vehículo no se mostrarán.

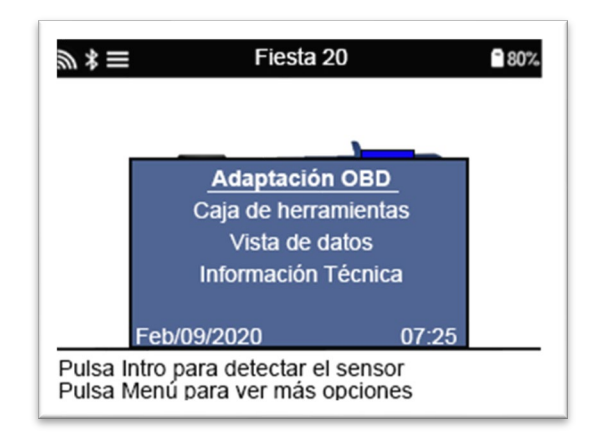

Asesoramiento de servicio especial para los modelos de Toyota:

Toyota ECU Reiniciar Si en cualquier momento el botón de Reajuste del TPMS del vehículo es presionado con los nuevos ID de los sensores instalados, el reaprendizaje del OBD de la Unidad de Control Electrónico (ECU) no funcionará hasta que el Reajuste del ECU de Toyota sea seleccionado (con la herramienta conectada al OBD). El botón de Reseteo del TPMS sólo debe ser utilizado para ajustar la presión de los neumáticos nuevos y en algunos vehículos para cambiar entre los ID de invierno y de verano.

Servicio especial de asesoramiento para los modelos Kia y Hyundai:

• Reiniciar el sensor YD En algunos vehículos Kia y Hyundai con los nuevos sensores de línea baja TRW YD, esto permite poner los sensores en el modo correcto (Hibernar o Descansar) para que funcionen con el vehículo.

Estos consejos específicos del Servicio sólo aparecerán si son aplicables a la combinación preseleccionada de Marca, Modelo y Año.

# 4/6 DIAGNÓSTICO OBD

<span id="page-19-0"></span>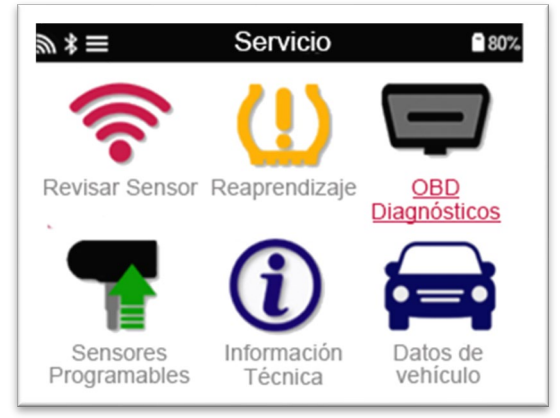

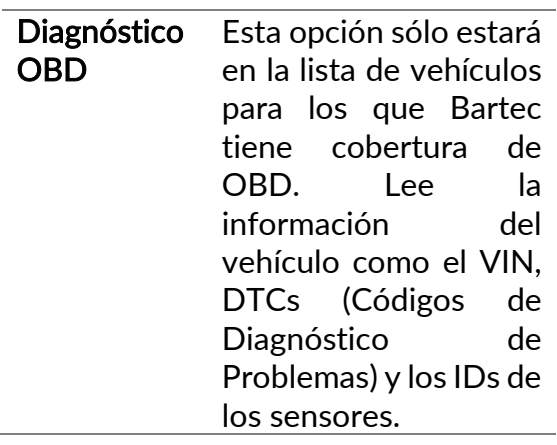

# 5/6 INFORMACIÓN TÉCNICA

<span id="page-20-0"></span>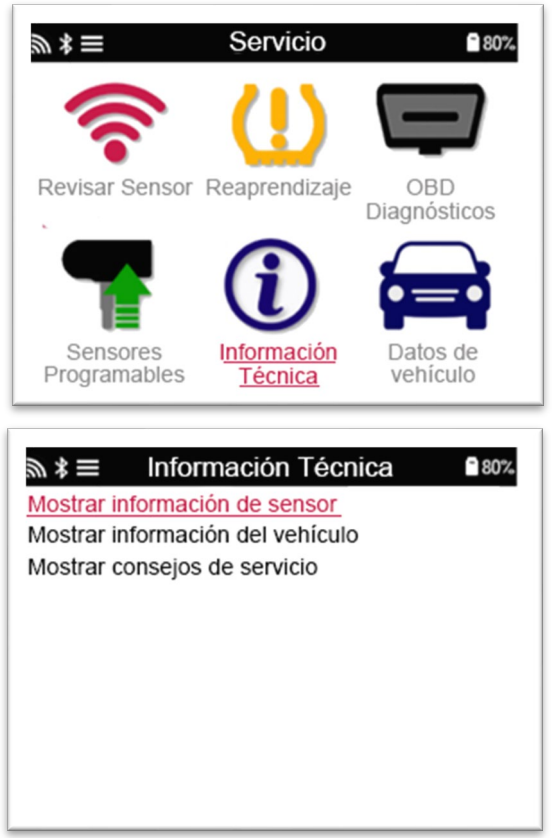

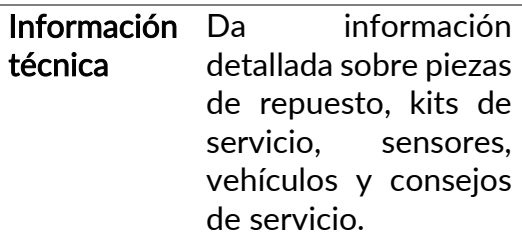

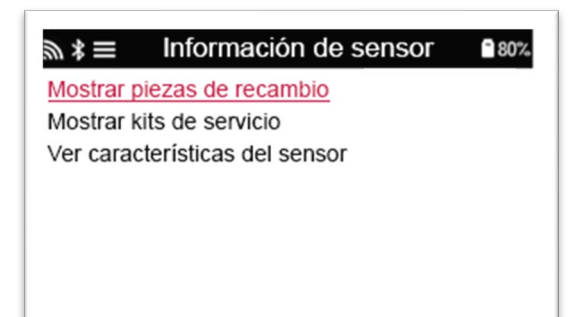

Los sensores no tienen que ser leídos para acceder a la siguiente información.

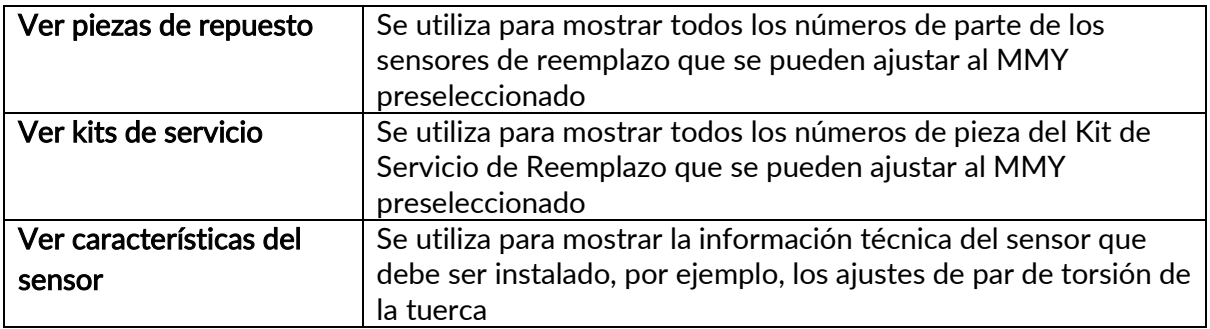

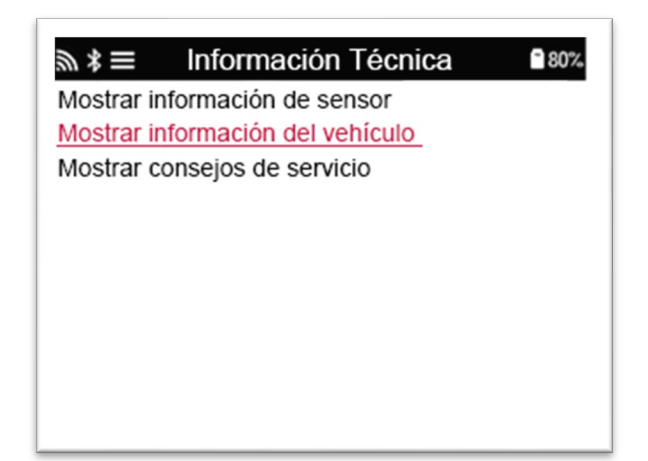

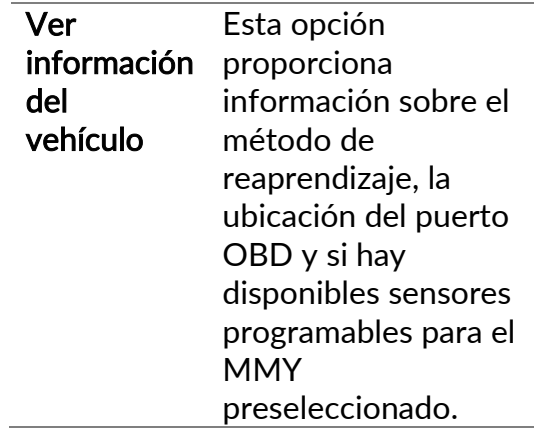

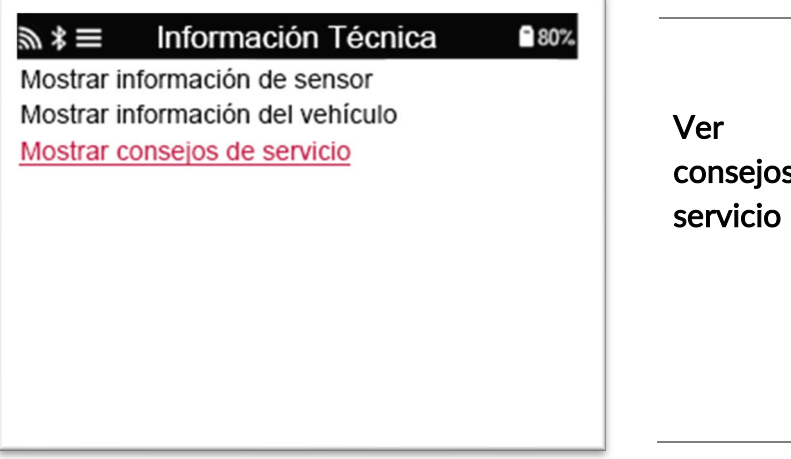

jos de Esta opción provee información acerca del significado específico de la luz del TPMS así como de las fallas mecánicas comunes para el MMY preseleccionado.

# <span id="page-22-0"></span>6/6 REVISAR LOS DATOS DE LOS VEHÍCULOS

Los sensores y el OBD deben haber sido leídos para que los datos sean mostrados.

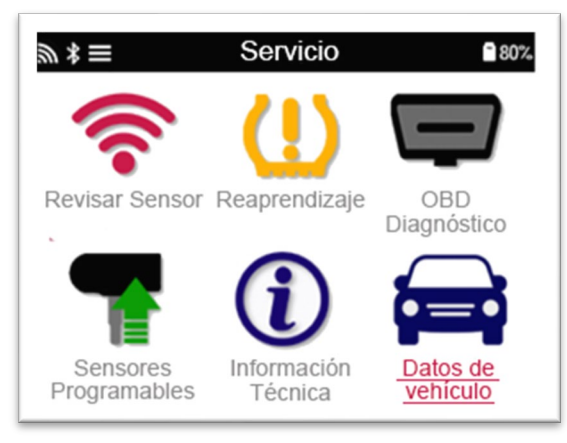

El menú da acceso directo a pantallas específicas que muestran los datos del vehículo. Esta opción es útil si el usuario desea echar un segundo vistazo a los datos del sensor, los datos OBD.

# AJUSTES

<span id="page-23-0"></span>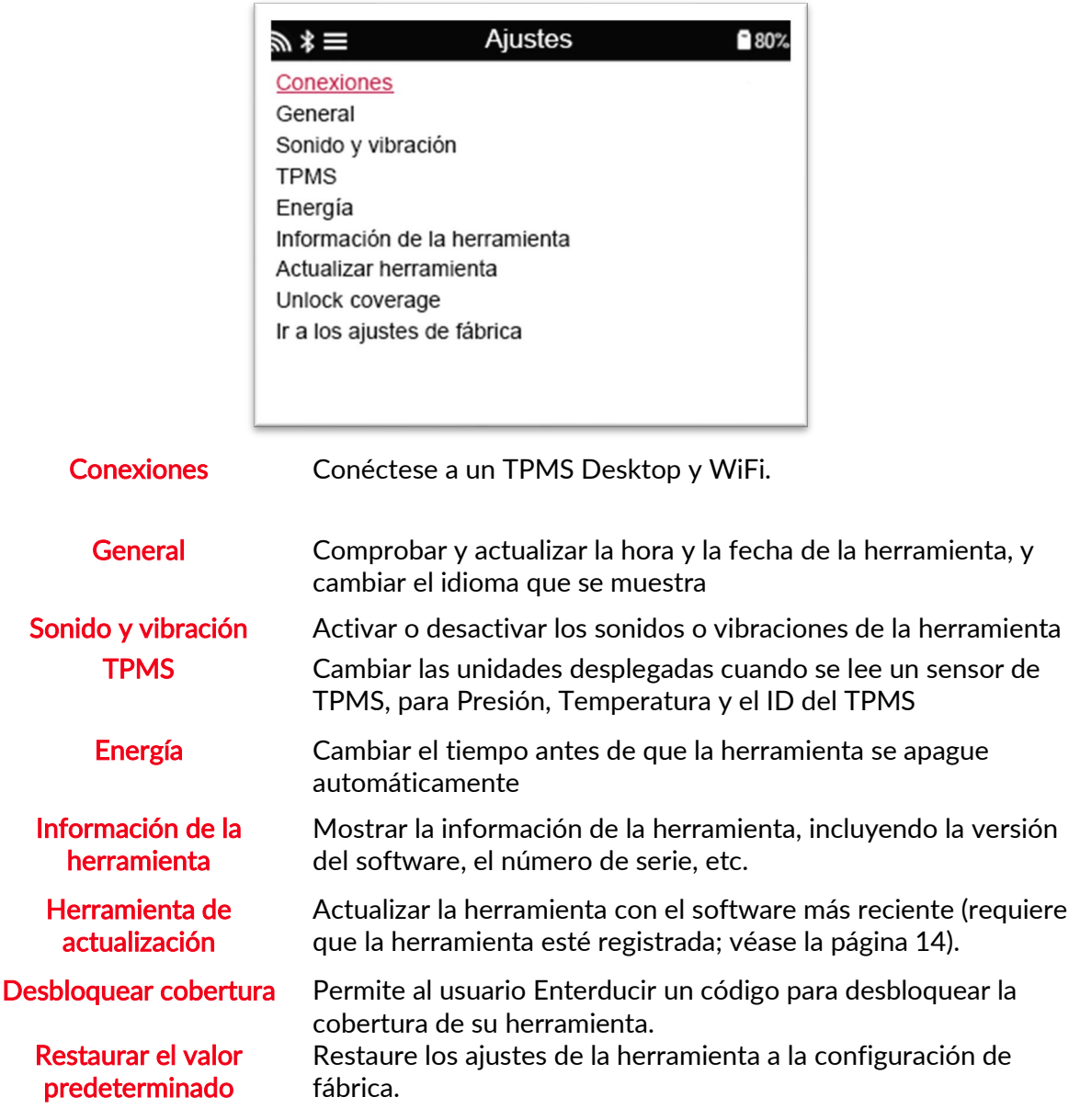

### <span id="page-23-1"></span>CONECTARSE A UNA RED WIFI

Utilice las teclas de flecha direccionales para navegar por el teclado. Entrar selecciona la opción resaltada. La tecla de retorno vuelve a la pantalla anterior. Para confirmar la entrada de la contraseña y conectarse, navegue hasta la flecha de retorno en pantalla y presione enter.

Cuando está conectado, es posible buscar actualizaciones.

Para continuar, seleccione 'Sí' y presione enter. Seleccione 'No' y presione Intro para regresar a la pantalla Conexiones.

Al seleccionar WiFi nuevamente, se muestra información sobre la red a la que está conectada la herramienta y permite al usuario 'Olvidar' una red para conectarse a otra diferente.

# TPMS DESKTOP

<span id="page-24-0"></span>El TPMS Desktop proporciona una tecnología revolucionaria para ayudar manejar las herramientas para TPMS de Bartec en una PC. TPMS Desktop está diseñado para trabajar con las siguientes herramientas Bartec; TECH400, TECH450, TECH500, TECH600, TECH300 y la TAP100/200.

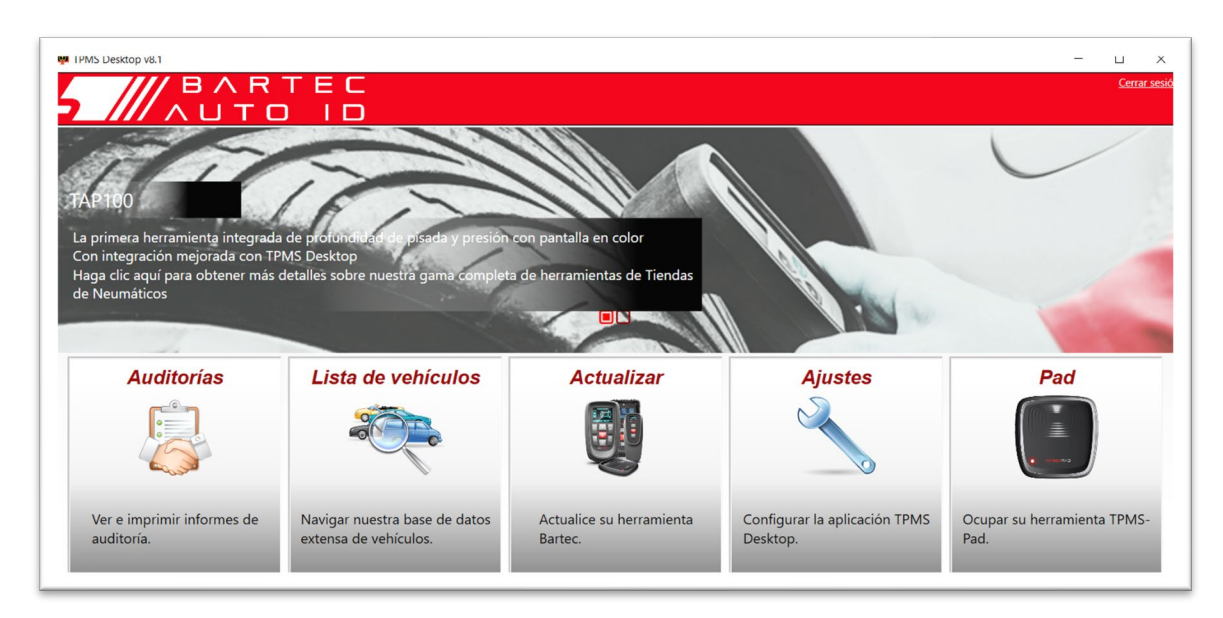

### ¡Vaya [a www.tpmsdesktop.eu](http://www.tpmsdesktop.eu/) para descargar su copia GRATUITA ahora!

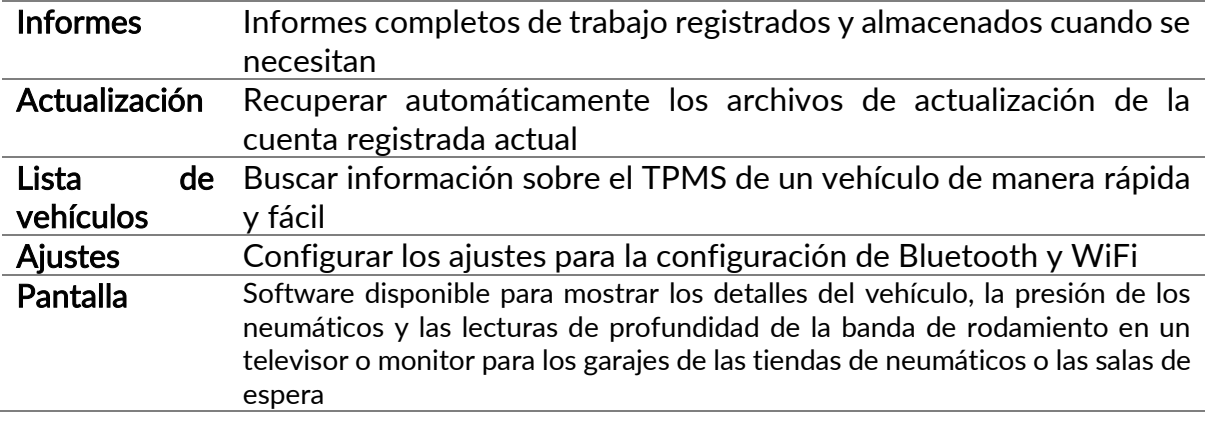

### INFORMES

Buscar, ver e imprimir informes de trabajo. ¡Este registro preformateado y detallado contiene la información necesaria del trabajo para los usuarios y clientes! Para clasificar o filtrar los informes por fecha, marca, modelo y año. O para imprimir un informe y adjuntarlo a la factura como prueba del trabajo realizado. Los informes se pueden utilizar para crear recibos de clientes y limitar la responsabilidad.

### **ACTUALIZACIÓN**

Registre y actualice la Herramienta Bartec con el último software. Esta característica ayuda a mantener el control de todas las herramientas en uso y las actualiza con el software más actualizado disponible. Simplemente conecte la herramienta a una PC que tenga instalado el TPMS Desktop y haga clic en Actualizar. Este es el método preferido para actualizar la TECH450.

predeterminad

### LISTA DE VEHÍCULOS

Navegue por la extensa base de datos de vehículos y sensores. Busque por marca, modelo y año para encontrar rápidamente los datos necesarios: Ubicación del OBD, reaprendizaje del TPMS, información de los sensores - todo está ahí con el TPMS Desktop. Además, la base de datos se actualiza regularmente.

### AJUSTES DEL SISTEMA

Configure la Aplicación TPMS Desktop para satisfacer las necesidades de la tienda de neumáticos. Quieres conectarte con Bluetooth. La conectividad está a sólo unos cuantos clics de distancia con el TPMS Desktop.

### **PANTALLA**

La funcionalidad de la pantalla de visualización del garaje/tienda de neumáticos permite al técnico mostrar al cliente las lecturas de su vehículo en un televisor o monitor en el garaje o en la sala de espera. Le da al cliente más confianza y vende más neumáticos.

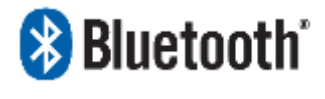

La TECH450 se conectará de manera inalámbrica al TPMS Desktop usando la tecnología Bluetooth. Mientras que esto funcionará fácilmente con la mayoría de las computadoras, algunas tienen

software que puede ser difícil de configurar. En estas raras circunstancias, o si la computadora no soporta Bluetooth, se usará un adaptador de Bluetooth. Información adicional sobre cómo instalar un adaptador puede ser encontrada en el sitio web de soporte de Bartec: tools.bartecautoid.com

# **& Bluetooth USTES**

Para poder usar la TECH450 con Bluetooth, primero hay que configurar la herramienta. Vaya a Configuración > Conexiones > " TPMS Desktop: Agregar dispositivo" La Herramienta entonces intentará conectarse con el TPMS Desktop en la PC.

Si hay problemas para usar el Bluetooth incorporado, el usuario puede usar un dongle USB. Seleccione Dispositivos e impresoras en el Panel de control. Configuración de Bluetooth

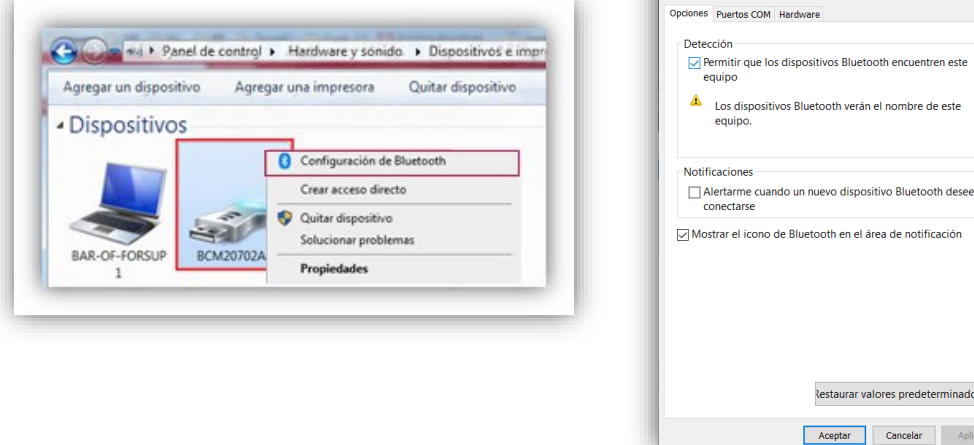

Haz clic con el botón derecho del ratón en el icono del dongle Bluetooth y haz clic en Configuración de Bluetooth. Marca las casillas como se ve en la pestaña de Opciones arriba. Presiona OK cuando termines.

Inicie la aplicación TPMS Desktop y vaya a Configuración. Abra la sección de Bluetooth: el

PC/Laptop debe ser conectable y descubrible para la TECH450.

# <span id="page-26-0"></span>ACTUALIZACIÓN DE LA HERRAMIENTA A TRAVÉS DE UN CABLE USB

La herramienta es compatible con PCs con sistema operativo Windows.

### Paso 1:

Encienda la TECH450 y conéctela a una PC. La herramienta mostrará un icono USB, para indicar que está lista para recibir archivos de actualización.

### Paso 2:

Navegue hasta el TPMS Desktop e inicie sesión. Si el Usuario no tiene TPMS Desktop o no ha registrado la TECH450, por favor diríjase a las páginas de Registro en este documento.

### Paso 3:

El TPMS Desktop buscará la última actualización disponible para la TECH450. Si hay una actualización disponible, una notificación será mostrada. Seleccione "OK" para confirmar que la actualización puede ser aplicada a la herramienta.

### Paso 4:

El TPMS Desktop descargará los archivos de actualización a la TECH450. Cuando los archivos hayan sido descargados exitosamente, la TECH450 los instalará. No desenchufe la herramienta antes de que la actualización haya sido completada.

#### IMPORTANTE: Por favor, asegúrese de que "expulse el hardware de forma segura" de la PC antes de desenchufar la TECH450. Esto es para prevenir que los datos de la herramienta se corrompan.

### Paso 5:

La herramienta está ahora actualizada y lista para funcionar. El usuario puede confirmar que la herramienta está actualizada a través de TPMS Desktop. La versión del software también puede ser revisada en la pantalla de Información de la Herramienta.

#### Consejos para la resolución de problemas:

• Si Windows no reconoce la herramienta, compruebe que el cable USB esté conectado, que la herramienta esté en modo de actualización y que no haya archivos de actualización innecesarios en su PC.

Nombre PC/portátil: BAR-OF-ADMIN10 Dirección PC/portátil: (A4:34:D9:C4:25:E7) Controlador Bluetooth: baMicrosoft

• Si la herramienta se corrompe después de haber sido desconectada del PC sin expulsarla de forma segura, el usuario puede realizar una comprobación para intentar solucionar el problema. Para ello, haga clic con el botón derecho del ratón en la unidad que desea escanear y navegue hasta "Propiedades". Seleccione "Herramientas" de las opciones disponibles, y luego seleccione "Comprobar", para permitir que el PC comience a comprobar el dispositivo.

# <span id="page-27-0"></span>ACTUALIZACIÓN DE SU HERRAMIENTA A TRAVÉS DE **WIFI**

Una vez que la herramienta esté configurada para conectarse a una red WiFi, estará lista para actualizarse a través de WiFi. En el menú Configuración, vaya a 'Herramienta de actualización' y presione enter. El TECH450 buscará actualizaciones.

# APÉNDICE

### <span id="page-27-1"></span>APÉNDICE A: Número de identificación del vehículo (VIN)

Cuando se usa la herramienta TECH450, es importante que el usuario verifique el año del modelo para ayudar a asegurar la búsqueda de ese sensor apropiado y el uso de los COMs apropiados del vehículo cuando sea necesario.

Usando el VIN del vehículo y localizando el décimo dígito de la izquierda, el usuario puede en la mayoría de los casos determinar con precisión el año del modelo del vehículo. Tome ese dígito y haga referencia a la tabla de esta hoja. Este será el Año Modelo que debe ser seleccionado en la herramienta.

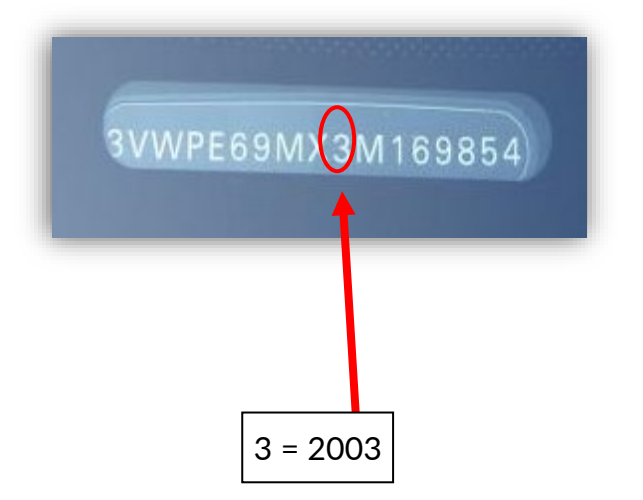

### APÉNDICE B: EXAMEN DEL SISTEMA TPMS

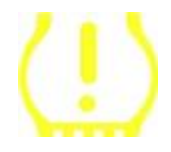

Cuando se enciende el motor para que funcione, el indicador del TPMS debe encenderse y apagarse. Esto indicaría que el sistema no tiene ninguna falla.

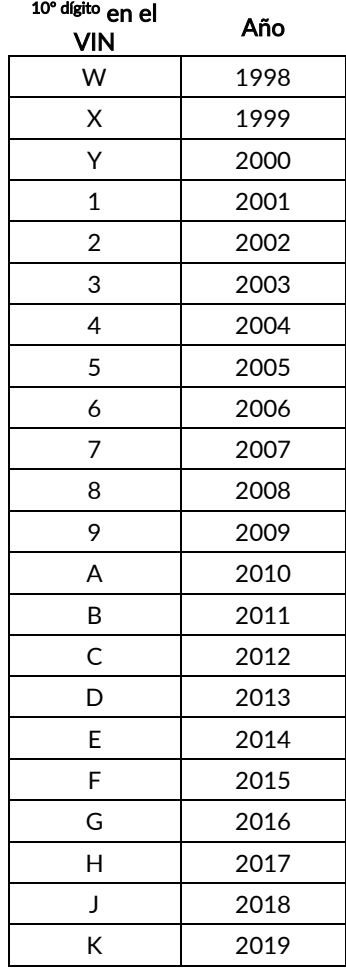

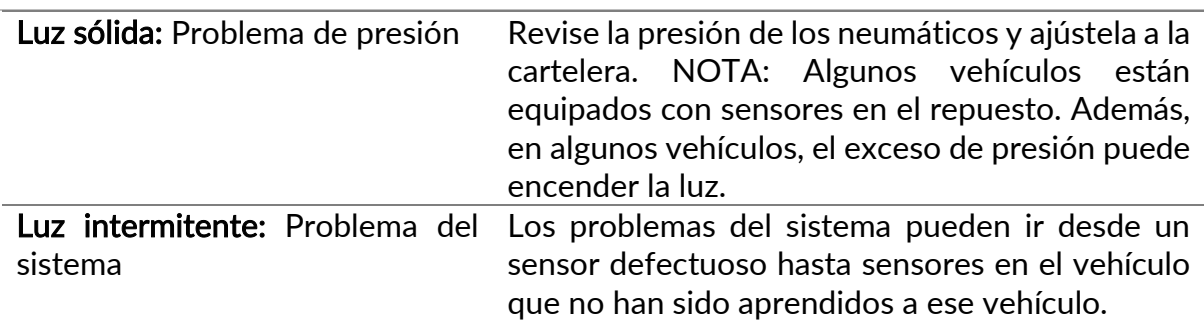

### APÉNDICE C: MODOS y CAMBIO DE MODO

Los sensores pueden tener muchos "modos" diferentes cuando han sido leídos, como Aprender, Herramienta LF, YD Dormir, YD Descanso, Hi Norm Dly. Algunos de ellos se llaman modo de descanso para preservar la vida de la batería.

La mayoría de estos modos no son importantes porque el sensor ya se suministrará en el modo correcto de uso. Pero para algunos sensores fabricados por Continental es importante que el modo se muestre como "Estacionado", ya que de lo contrario no funcionará en el vehículo.

La herramienta TECH450 tiene la capacidad de realizar el cambio de modo necesario. Si un sensor se muestra como "Barco", "Prueba" o "Apagado" y el juego de herramientas de reaprendizaje provee la opción "Poner el sensor en modo de estacionamiento", por favor use esta opción para cambiar el modo del sensor al correcto:

- Ve a "Reaprender" y selecciona el vehículo (MMY).
- Pulse Enter cuando aparezca el procedimiento de reaprendizaje.
- Seleccione la llave inglesa en la esquina superior izquierda con los botones Arriba/Abajo. Presione Enter.
- Seleccione "Ajustar el sensor al modo de estacionamiento", pulse Enter.
- Ve al volante, mantén la herramienta cerca del sensor y presiona "Test".
- Repita para cada rueda.
- Inicie el procedimiento de reaprendizaje.

Además, algunos sensores se suministran en un modo en el que no pueden ser leídos por la herramienta a menos que estén presurizados en una rueda. Algunos ejemplos serían sensores de repuesto comprados en un concesionario de Ford, y algunos sensores de Mitsubishi **Continental** 

### APÉNDICE D: SOLUCIÓN DE PROBLEMAS DE COMUNICACIONES

Si se produce un problema o un error durante el proceso de COMMS, siga los siguientes pasos antes de llamar al servicio de atención al cliente.

### Comprobar el encendido del vehículo

La ignición del vehículo debe estar en la posición RUN para que el proceso de COMMS del vehículo se complete.

### Comprobar la conexión del cable a la herramienta

Asegúrate de que el cable esté conectado al DB15 y que los tornillos de los pulgares estén apretados con los dedos.

Comprobar la conexión del cable en el vehículo

Asegúrese de que la conexión del cable OBD sea buena.

#### Verificar la marca, el modelo y el año

Los comunicadores pueden cambiar de modelo a modelo y de año a año. Verifica que la herramienta está configurada para el MMY adecuado.

#### Verificar el nivel de potencia de la herramienta

Si la herramienta tiene una carga de batería baja, esto puede afectar el proceso de COMMS. Cargue la herramienta e inténtelo de nuevo.

<span id="page-29-0"></span>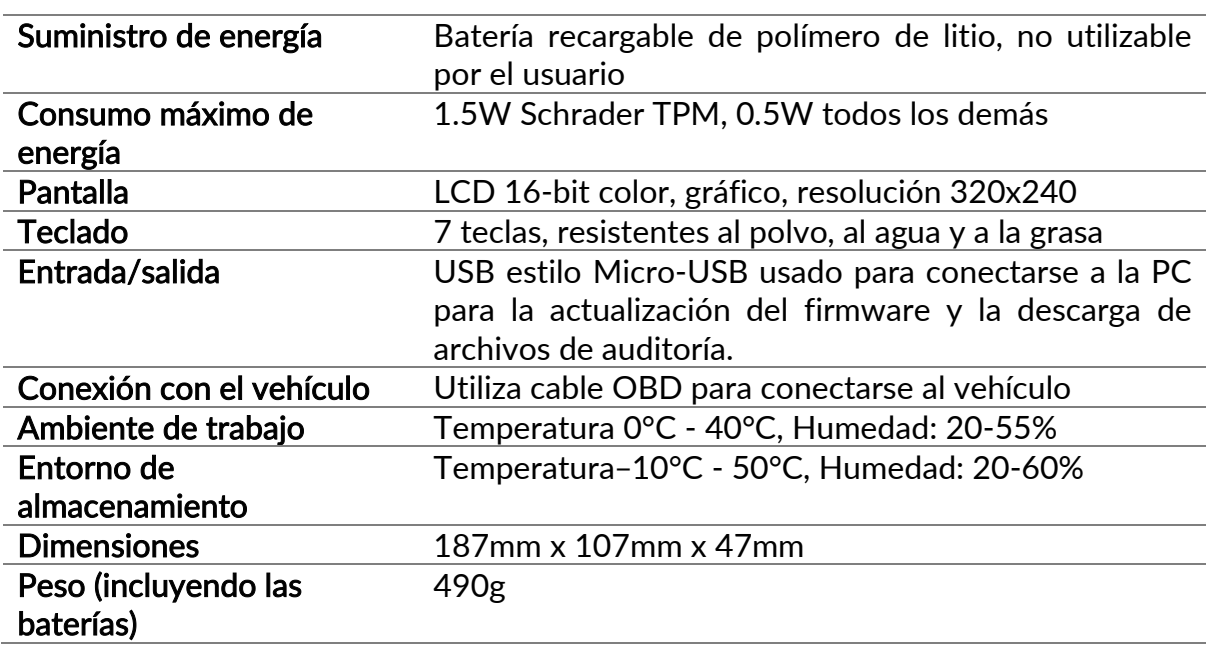

### ESPECIFICACIONES TÉCNICAS

### Bandas de radiofrecuencia en las que funciona este equipo:

2,4 GHz - 32 mW de potencia máxima de salida 315-433MHz - solo recibir 125KHz - 15uT @ 8cm de campo magnético máximo

### Declaración de conformidad de la UE simplificada

Bartec Auto ID Ltd declara por la presente que este dispositivo cumple con los requisitos esenciales y otras disposiciones de la Directiva 2014/53 / UE (RED). El texto completo de la Declaración de conformidad de la UE está disponible en: <https://www.bartecautoid.com/pdf/simplified-eu-declaration-of-conformity.pdf>

### Declaración de conformidad simplificada del Reino Unido

Bartec Auto ID Ltd declara por la presente que este dispositivo cumple con los requisitos esenciales y otras disposiciones del Reglamento de equipos de radio de 2017.

El texto completo de la Declaración de conformidad del Reino Unido está disponible en:

<https://www.bartecautoid.com/pdf/simplified-eu-declaration-of-conformity.pdf>

**Bartec Auto ID Ltd** T+44 (0)1226 209226 W www.bartecautoid.com

E sales@bartecautoid.com E support@bartecautoid.com

Redbrook Business Park, Wilthorpe Road Barnsley, South Yorkshire S75 1JN